# BOBPERRY AUDIO

## **Gate Pro 2 Manual**

## Preface

Thank you for purchasing Bob Perry Gate Pro 2. To be able to get the best out of this product, we recommend you carefully read these instructions.

Firstly we will describe the user interface and will give a brief introduction to the control elements. After that we will provide a quick guide to show some typical use cases for the plug-in.

## System Requirements

To use Bob Perry Gate Pro 2, a Digital Audio Workstation (DAW) with support for AU (Mac), VST2 (PC, Mac), VST3 (PC, Mac) or AAX 64 bit (PC, MAC) is required. We thoroughly tested the plug-in with various versions of the following DAWs:

Steinberg Cubase (Mac, PC) Steinberg Nuendo (Mac, PC) PreSonus Studio One (Mac, PC) Image-Line FL Studio (PC) Adobe Audition (Mac, PC)

Reaper (Mac, PC) Logic Pro X (Mac) Avid Pro Tools (Mac, PC) Harrison Mixbus (Mac, PC) Cakewalk Sonar (PC)

## Installation – macOS

Extract the downloaded .zip file, if it hasn't been extracted automatically. Then simply open the .pkg file and follow the installer's instructions.

## Installation – Windows

Extract the downloaded .zip file, then open the installer file and follow the instructions. The first installation path you will be prompted for will be the location of the manuals and the uninstaller.

Then you will be asked for your VST2 paths. If you want to install the VST2 plug-ins, select the VST2 path of your preferred DAW. If you don't want to install the VST2 plug-ins, you will be able to deselect the VST2 components after clicking 'Next'.

## What does a Gate do?

Since you already have purchased the Bob Perry Gate Pro 2, you probably already know what it's good for.

Nevertheless, here is a quick summary:

A gate, commonly referred to as "noise gate", reduces a signal's volume when its volume falls below a set threshold. In Side Chain Mode, it can also reduce a signal's volume when another signal's volume falls below a set threshold.

## What's new in Bob Perry Gate Pro 2

Bob Perry Gate Pro 2 comes with several improvements compared to Gate Pro 1:

#### GUI scaling and global saving of preferences

You now have the ability to resize the plug-in window. This and other preferences can be saved globally, so that new instances of the plug-in appear pre-configured to your taste.

#### Visual Waveform Display with Threshold Lines

The new four-way Waveform Display visualises Input, Output and Aux Signals, and also your Gain Reduction. Additionally, we added mouse-draggable Threshold and Hysteresis lines that help with visualisation and ease-of-use.

#### Spectrogram Display with Filter Curves

We also added a Spectrogram Display to visualise your Aux signal's frequency spectrum. This is helpful for setting your Lo Cut and Hi Cut Filters, which are drawn on top of the Spectrogram. We also made the filter curves mouse-draggable for ease of use.

#### Hysteresis, Filter Resonance, Lookahead/Attack-Link, MIDI Trigger

We have come up with a handful of great additions to making a great sounding plug-in even more versatile.

#### Undo/Redo, Presets

We also added an Undo/Redo feature to quickly get back to a previous setting, and a bunch of presets to make it easier and quicker for new users to reach their desired sounds.

#### Pro Tools AAX support\*

Bob Perry Gate Pro 2 now comes with AAX support.

- \*) due to limitations with the AAX platform,
	- only mono aux signals are supported
	- the maximum lookahead value may be lower.

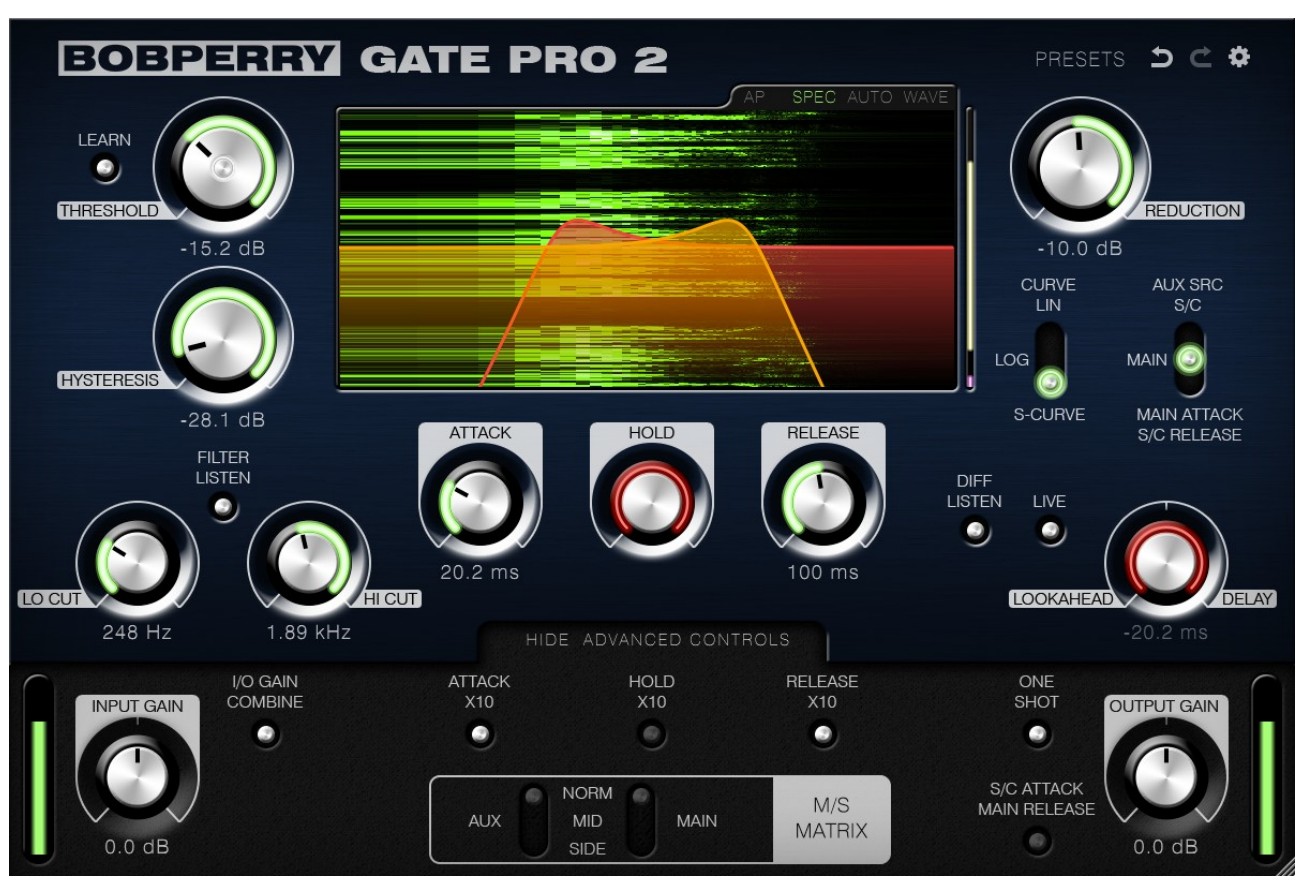

## User Interface

*The user interface mainly consists of dials and buttons. The numeric values under the dials can be clicked to enter a numeric value. Some dials feature context menus accessible via right-click. See below.*

#### THRESHOLD

Serves for the adjustment of the threshold. If the level of the side chain exceeds the threshold, the Gate will open. A threshold below the side chain signal's amplitude should be chosen, otherwise the Gate won't alter your signal.

ThresPass LED: The white ring on the Threshold dial lights up whenever the gain of the signal in the Aux chain surpasses the Threshold.

While setting the Threshold, the AUX waveform (white) will be displayed in front of the other waveforms in the waveform display. Additionally, the Threshold Line will appear to visualise the Threshold in relation to your signal.

#### LEARN

Click and hold the LEARN button to automatically set the Threshold value. While this button is pressed, Gate Pro 2 will analyse the Aux Signal and set the Threshold to the sum of the Aux Signal and the THRESHOLD LEARN OFFSET. (see below)

For best results, click and hold the LEARN button in pauses between segments you want the Gate be triggered by. For vocals, that could be a pause between two sentences.

#### **HYSTERESIS**

Sets the Hysteresis Threshold. While "Threshold" is the threshold for the "opening" of the Gate, "Hysteresis" is the threshold for the "closing" of the Gate.

This means that, when your Aux signal has surpassed the Threshold and the Gate is opened, it will remain open, even if the signal does not surpass the Threshold any more, until the Hysteresis threshold is reached. Only then will the release phase kick in.

When setting a Hysteresis value, the HOLD function will be disabled by default.

#### ALLOW HYSTERESIS+HOLD

Right-click the HYSTERESIS dial for a context menu. Select "Allow Hysteresis+Hold" if you want to use Hysteresis in conjunction with an additional HOLD time.

#### REDUCTION

Sets the gain reduction or boost in dB. Negative values result in gain reduction, positive values result in boost. For subtle effects we recommend using a range of up to  $\pm 3$ dB. For pumping club / house music sound go down to -10dB.

Use boost for special effects – it's all up to your creativity.

#### **CURVE**

The CURVE switch lets you choose between linear (LIN), logarithmic (LOG) and S-CURVE volume curves for attack and release of the ducking process. The decision which one to take will solely be based on your signal and personal taste.

#### AUX SRC

Select the source for your Aux Signal with the AUX SRC switch.

When working without a side chain, select MAIN. For normal side chain behaviour, select S/C.

If you want your Main signal to trigger the start of the ducking phase, but you want your Aux signal to trigger the ending of the ducking phase, select MAIN ATTACK, S/C RELEASE.

You can invert the special mode by enabling S/C ATTACK, MAIN RELEASE in the ADVANCED *CONTROLS drawer.*

## SPECTROGRAM AND WAVEFORM DISPLAY

The Gate Pro 2 Display has three modes: SPEC, AUTO and WAVE.

#### Display WAVE Mode

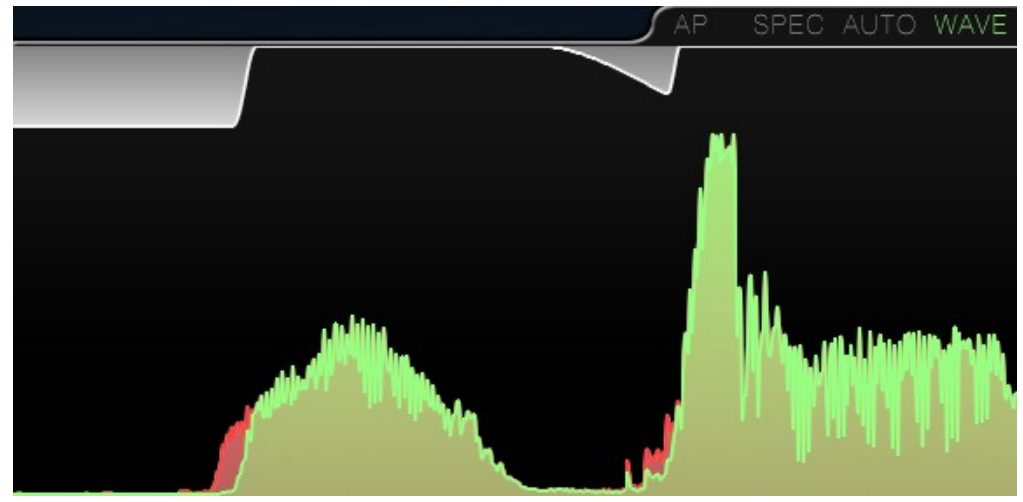

Click WAVE to enable WAVE mode. In this mode, the Display always shows the Waveform Display, displaying the following signals:

- Red: Main Input
- • Blue: Main Output
- • White: Aux Input
- Top White: Gain Reduction

The white Aux Input waveform will be displayed in front of the other waveforms when setting the Threshold or Hysteresis, and when in FILTER LISTEN mode.

You can use your mouse wheel or trackpad scroll function to zoom in and out.

#### Threshold and Hysteresis Lines

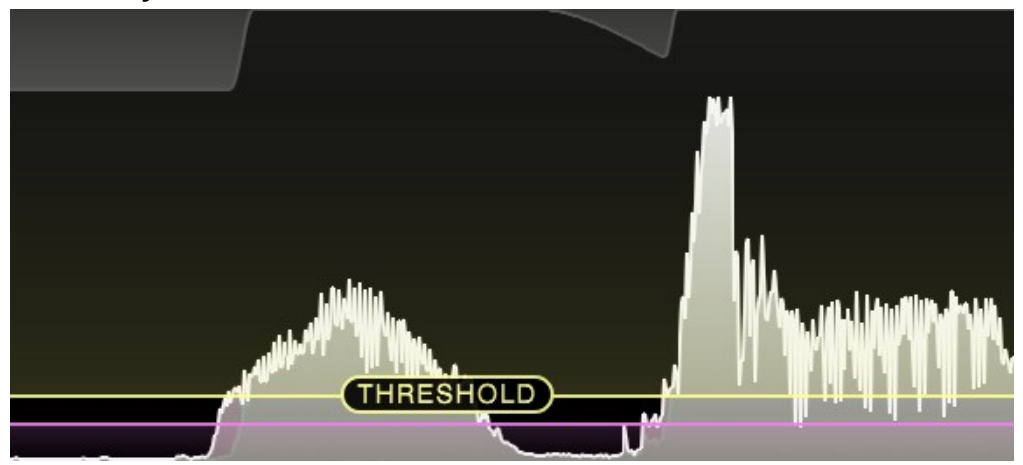

Whenever hovering over the Threshold or Hysteresis dials, or over the Waveform Display itself, these lines are displayed. You can use your mouse or trackpad to set Threshold and Hysteresis directly on the Display.

#### Display SPEC Mode

Click SPEC to enable SPEC mode. In this mode, the Display shows the Spectrogram Display, which always displays the Aux signal.

When either LO CUT or HI CUT filter is set, the corresponding filter curves are shown. ● Red: Low Cut Filter, ● Orange: High Cut Filter.

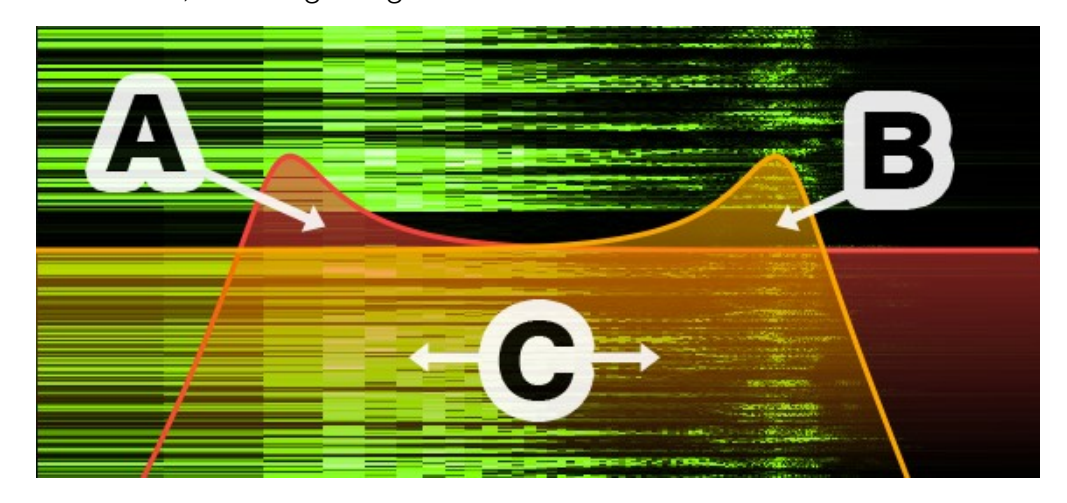

You can use your mouse or trackpad to move the filter curves right on the display:

- Use Area A to change the LO CUT value
- Use Area B to change the HI CUT value
- Use Area C to change both LO CUT and HI CUT values

You can also:

- Double-click Area A or Area B to disable the corresponding filter
- Double-click Area C to synchronize LO CUT and HI CUT frequencies.
- Use your mouse wheel on any area to change the FILTER RESONANCE. See below for details.

*Area C does not exist when the filter frequencies are too far apart.*

#### Display AUTO Mode

Click AUTO to enable AUTO mode. In this mode, the Display automatically switches between WAVE and SPEC modes, defaulting to WAVE mode.

SPEC mode will be enabled whenever FILTER LISTEN is on. With AUTO FILTER LISTEN enabled, the Display will also be in SPEC mode when using the LO CUT or HI CUT dials.

*The filter curves are not mouse-draggable in AUTO mode.*

## ATTACK

Time the Gate will take to reach zero gain reduction after being triggered by the Aux Signal exceeding the threshold. The higher the attack value, the longer it takes the Gate to reach zero gain reduction.

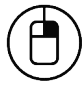

*Right-click the ATTACK dial to display a menu that lets you set the Attack time to a specific note value.*

## HOLD

Time the Gate will remain open even when the threshold is not exceeded anymore. When the threshold gets exceeded again during hold time, the hold duration will be extended accordingly.

When using Hysteresis, the HOLD function is disabled by default and will light up red.

*To use HOLD in conjunction with Hysteresis, enable "Allow Hysteresis+Hold" by right-clicking the HYSTERESIS dial and selecting the according option.*

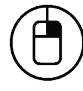

*Right-click the HOLD dial to display a menu that lets you set the Hold time to a specific note value.*

## RELEASE

Time the Gate takes to revert back to full gain reduction. When One Shot mode is enabled, this is also the time until the Gate starts to "listen" to the aux signal again.

*Please note: Very short Attack and Release times might cause distortion when working with low frequencies. This might happen when the Attack and/or Release are shorter than the frequencies' oscillating period.*

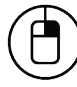

*Right-click the RELEASE dial to display a menu that lets you set the Release time to a specific note value.*

## DIFF LISTEN

Enable DIFF LISTEN to make Gate Pro 2 output only the difference between the altered and unaltered signal.

Using this mode can help you fine-tune your settings by hearing exactly when the Gate is working. Whenever the plug-in outputs anything in DIFF LISTEN mode, Gate Pro 2 is altering your signal.

*Tip: Set your track to SOLO when using DIFF LISTEN.*

## LIVE

Enabling LIVE mode temporarily disables LOOKAHEAD and DIFF LISTEN modes for minimising latency.

## LOOKAHEAD / DELAY

Turn this dial to the left to increase Lookahead. Gate Pro 2 will then react to your Aux signal sooner.

A typical use of Lookahead is if you want the Gate to be already fully open when your Aux signal kicks in.

Turn the dial to the right to DELAY the Gate's response. You can use this for creative pumping effects.

*Advice: Lookahead may increase the overall latency of your DAW. Not suitable for live applications.*

#### ATTACK LINK

Right-click the LOOKAHEAD / DELAY dial for a context menu. Select "Attack Link Absolute/Proportional" to link the ATTACK value to the LOOKAHEAD value. The minimum LOOKAHEAD time will be your ATTACK value. You can add more LOOKAHEAD by twisting the LOOKAHEAD / DELAY dial to the left. While Attack Link is enabled, the pointers of the ATTACK and LOOKAHEAD / DELAY dials will glow red. It is not possible to use DELAY with Attack Link enabled.

## Bottom Right Corner (Window Grabber)

Use the bottom right corner of the window to resize it. Double-click it to reset the plug-in window to its default size. The window size can be saved for this instance or globally, depending on the settings SAVE WINDOW SIZE and SAVE PREFS GLOBALLY. (See below)

## Side chain button (window of your DAW)

Activates the side chain. Enabling the side chain is mandatory for using Gate Pro 2 with two signals. Please refer to your DAW's manual for details.

*When enabling the side chain for the first time, Gate Pro 2 will automatically set AUX SRC to S/C. (Due to the way Audio Units work, this behaviour is disabled for the AU version of Gate Pro 2)*

## SHOW ADVANCED CONTROLS

Extends the Advanced Controls Drawer to reveal the following additional controls:

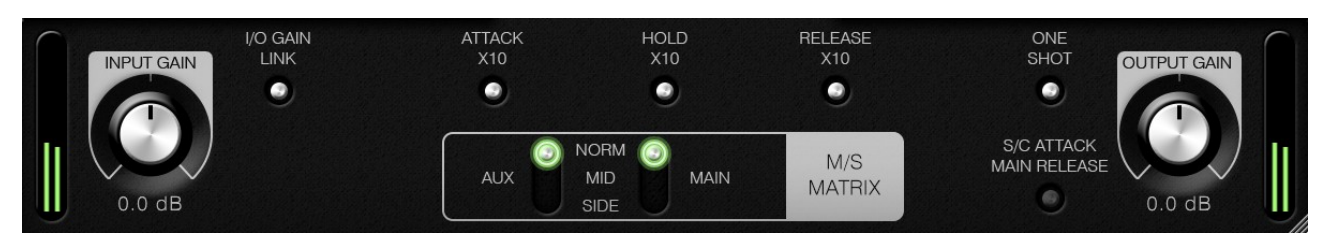

#### INPUT GAIN + Input Meter

Adjusts the main input signal's level if a plug-in in the signal chain has a high or low output. Most of the time you won't need to use it. It will take a very high level (>1500 dB) to create distortion within the Gate.

The meter to the left of the INPUT GAIN dial displays the plug-in's main input volume.

## I/O GAIN LINK

If you want to alter the gain for use inside the plug-in, but want to revert the gain change by the plug-in's output, you can enable I/O GAIN LINK. This will link INPUT GAIN and OUTPUT GAIN, so that the OUTPUT GAIN will always represent the negative / inverted value of INPUT GAIN, and vice versa.

## ATTACK/HOLD/RELEASE X10

Multiplies the corresponding time parameter by 10. This allows you to set time values of up to 10 seconds.

Tip: You can use high values for triggering fadeouts.

#### M/S MATRIX

Switches Mid/Side modes (NORM (Stereo) / MID / SIDE) for the Main and Aux signals.

AUX M/S Switch: Sets which signal shall trigger the Gate.

MAIN M/S Switch: Sets which signal shall be modified by the Gate.

**Examples:** You can alter only the mid signal in a stereo track by switching the Main switch to MID. If you want only the side signal of your side chain to be your trigger signal, switch the Aux-Signal to SIDE.

*Advice: Don't use the M/S Matrix if you only have mono signals or stereo signals with the same signal on the left and right channels, as mono signals don't have a side signal.*

*Hint: "Side Signal" and "Side Chain" are two completely different things.*

#### ONE SHOT

Enables the special "One shot mode". In this mode, Gate Pro 2 will open only once with each Attack, Hold/Hysteresis and Release period. It will only restart to listen to the Aux signal once the previous Release period is over.

*Pro Tip: You can use the One Shot mode to effectively act as a tremolo effect if you set the threshold to a very low value, thus always re-triggering the Gate after each Release period.*

## S/C ATTACK, MAIN RELEASE

When your AUX SRC is set to MAIN ATTACK, S/C RELEASE, this toggle switch allows you to reverse

#### OUTPUT GAIN + Output Meter

Adjusts the plug-in's output level. Although the plug-in itself won't distort even with very high signal levels, we recommend setting a value that won't saturate the output meter on the right of the OUTPUT GAIN dial.

## Undo  $\sum$  and Redo  $\sum$  Buttons

Click the undo button to quickly revert to the plug-ins state before you last changed a parameter.

Once you have undone something, the Redo button will come alive. Click the Redo button to get back to the plug-in's state before you clicked undo.

You can undo  $+$  redo multiple steps.

Note: If you undo something, and then change a parameter manually, you won't be able to redo.

## Preferences  $\boldsymbol{\ddot{\Omega}}$

Click the gear icon to display the plug-in's Preferences. You will be greeted with the Preferences window:

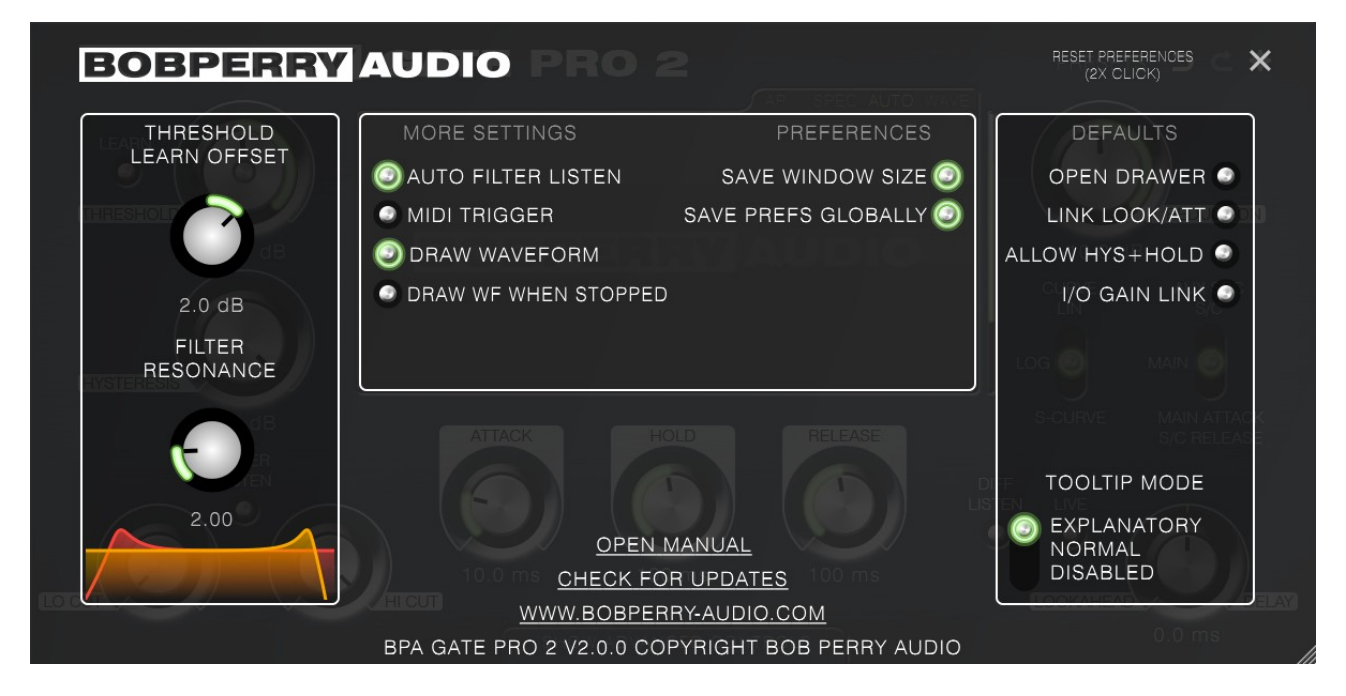

## THRESHOLD LEARN OFFSET

This is the value that will be added to the new Threshold when using THRESHOLD LEARN. With a value of 2dB, the Threshold will be set to a value 2dB higher than what has been detected while pressing THRESHOLD LEARN.

#### FILTER RESONANCE

Sets the Resonance of the LO CUT and HI CUT filters. You can see a preview of the filter curves below the dial.

#### MORE SETTINGS

#### AUTO FILTER LISTEN

When enabled, FILTER LISTEN will be activated when hovering over or using the LO CUT or HI CUT controls. This lets you quickly check your Aux signal.

If the Display Mode switch is set to AUTO, the display will switch to the spectrogram view accordingly when doing so.

#### MIDI TRIGGER

Enables MIDI TRIGGER mode: Gate Pro 2 now responds to MIDI inputs, instead of audio signals.

*Refer to your DAW's manual for information on how to make a plug-in receive MIDI data.*

*In Logic Pro X, to use MIDI TRIGGER, create a Software Instrument track and insert a Bob Perry Gate Pro 2 instance as an instrument (not as an insert FX!). Then use Logic's Side Chain menu to "grab" your audio signal from your audio track. You will then want to mute your audio track's output and only have the Software Instrument track output your signal.*

In the main window, instead of the THRESHOLD dial, you will be greeted with the MIDI NOTE dial. Use MIDI NOTE to set the note which shall trigger the Gate. In OMNI mode, all notes will trigger the Gate.

You can use the LEARN button to quickly set a note: Click and hold the LEARN button, then press a note on your MIDI keyboard.

*While MIDI TRIGGER is enabled, the following controls will be disabled: HYSTERESIS, LO CUT, HI CUT, FILTER LISTEN, AUX SRC, AUX M/S, SPEC (display), THRESHOLD LEARN OFFSET, FILTER RESONANCE*

#### DRAW WAVEFORM

You can disable Waveform drawing if you have performance issues.

#### DRAW WF WHEN STOPPED

When using Gate Pro 2 with live sources, you can enable this setting to force the waveform display to draw even when your DAW is not playing or recording.

#### PREFERENCES

#### SAVE WINDOW SIZE

Saves the window size of the plug-in. When SAVE PREFS GLOBALLY is enabled, all Gate Pro 2 instances will open with the same window size.

#### SAVE PREFS GLOBALLY

When enabled, the following settings will be stored globally: AUTO FILTER LISTEN, TOOLTIP MODE, DRAW WAVEFORM, DRAW WF WHEN STOPPED, THRESHOLD LEARN OFFSET, SAVE WINDOW SIZE, your window size, Display Auto Pause (AP), Display Select (SPEC/AUTO/WAVE)

#### DEFAULTS

These toggles allow you to set default settings for new plug-in instances, and are always saved globally. Changing these settings won't affect existing plug-in instances.

#### OPEN DRAWER

New plug-in instances will always open with the ADVANCED CONTROLS drawer extended.

## LINK LOOK/ATT

New plug-in instances will always open with LOOKAHEAD and ATTACK linked.

#### ALLOW HYS+HOLD

New plug-in instances will always open with "Allow Hysteresis+Hold" setting enabled.

#### I/O GAIN LINK

New plug-in instances will always open with I/O GAIN LINK enabled.

## TOOLTIP MODE

Every control can show you a tooltip when hovering your mouse cursor over it for a couple of seconds. TOOLTIP MODE lets you choose between three tooltip modes:

EXPLANATORY: Shows you an extended, elaborate tooltip to explain the function of the current control.

NORMAL: Shows you a normal, quick tooltip.

DISABLED: Disables all tooltips. Select this if you don't want to be bothered by tooltips.

## How do I work with Bob Perry Gate Pro 2?

First of all, you need to think about which signal's gain you want to reduce in dependence of which trigger signal (side chain). Then proceed as follows:

- 1) Load Gate Pro 2 into the channel of the signal that you want to be altered. (Main Signal)
- 2) (optional) If you want to use another signal as a trigger signal: Enable the side chain. (refer to your DAW's manual for details)
- 2a) (optional) In the channel that provides the trigger signal (side chain), use an Aux Send to route the channel's signal onto the Gate's side chain.
- *Beware: If you route the output to the side chain directly, you'll only hear it when FILTER LISTEN is on.*
- 3) Within the plug-in:
	- a) Adjust the Threshold
	- b) Adjust the Range
	- c) Adjust Attack, Hold and Release
- 4) Listen to the effect and tweak it until it sounds as you please.

If you want to use Gate Pro 2 as a normal noise gate or for M/S gating without side chaining, just skip points 2 and 2a and adjust the parameters as required.

## Appendix

Common plug-in installation paths

#### **Windows**

32-bit VST3 plug-ins in 32-bit environments C:\Program Files\Common Files\VST3

32-bit VST3 plug-ins in 64-bit environments C:\Program Files (x86)\Common Files\VST3

64-bit VST3 plug-ins in 64-bit environments C:\Program Files\Common Files\VST3

VST2 plug-ins are usually installed into a subfolder of your DAW, called "VSTplugins" or "plug-ins". Examples are: C:\Program Files\Steinberg\Cubase\VSTPlugins (64-bit) C:\Program Files (x86)\Steinberg\Cubase\VSTPlugins (32-bit)

AAX plug-ins in 64-bit environments C:\Program Files\Common Files\Avid\Audio\Plug-Ins

#### **MacOS**

VST3 plug-ins /Library/Audio/Plug-Ins/VST3/

VST2 plug-ins /Library/Audio/Plug-Ins/VST2/

Audio Unit plug-in components /Library/Audio/Plug-Ins/Components/

AAX plug-ins /Library/Application Support/Avid/Audio/Plug-Ins

You cannot use the Windows 64-bit version in a Windows 32-bit environment / DAW! The macOS versions are 64-bit only.

## Technical Notes

Signal processing floating point

Headroom theoretically over 1500dB, depending on your DAW. But more than enough.

We hope this manual leaves no questions unanswered. If you still have questions, feel free to contact us:

support@bobperry-audio.com